西安科技大学博士研究生考试

# <span id="page-0-0"></span>**考生操作手册**

为保障您顺利完成考试,请认真阅读并保存本手册,本次考试涉及到拍照上传答案请严格 参照(三、提交答卷),按照图示要求进行操作 技术问题请联系:15501052788(王老师)18401279802(朱老师)非技术问题请与学 校确认。

# <span id="page-1-0"></span>目录

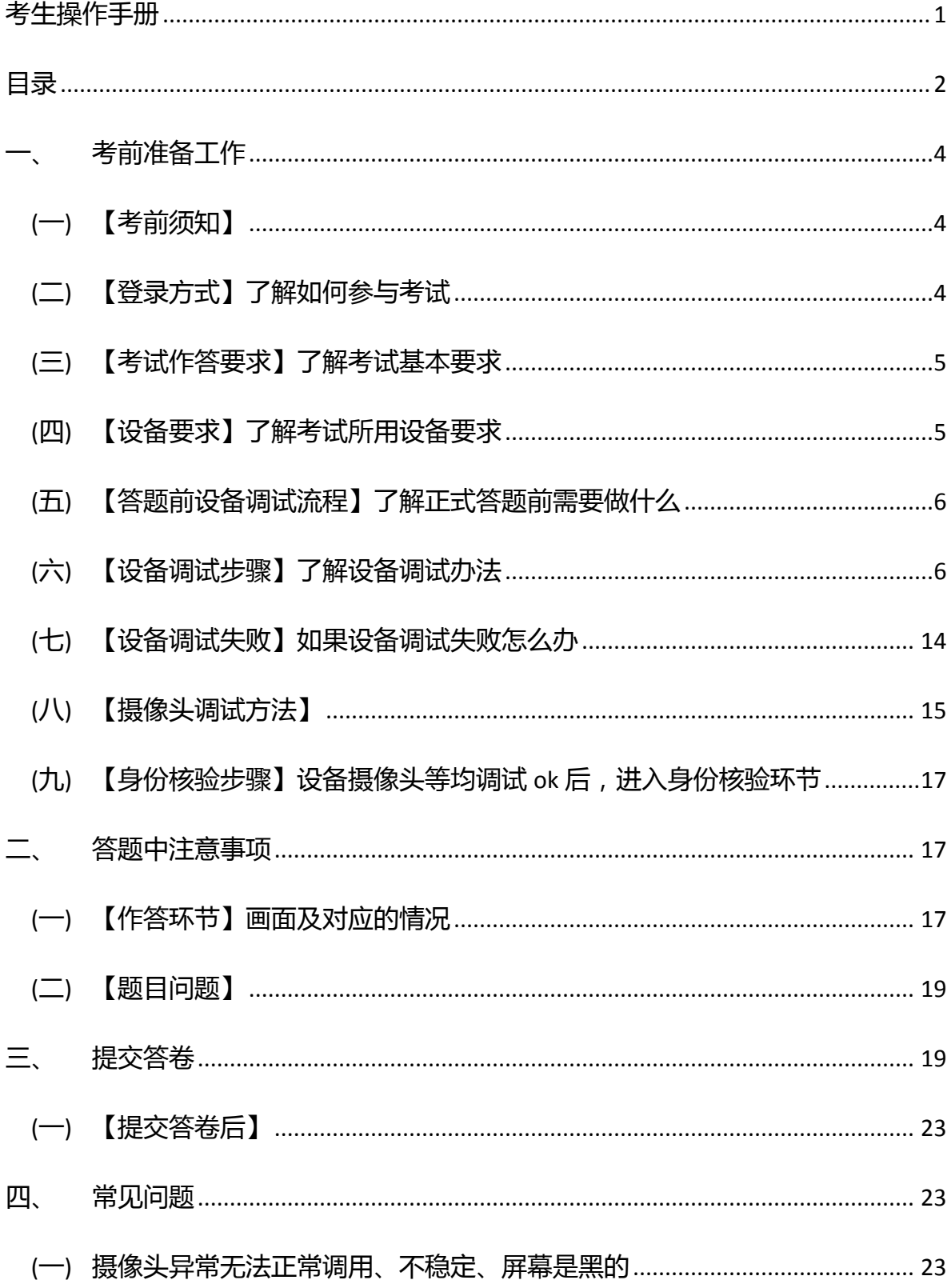

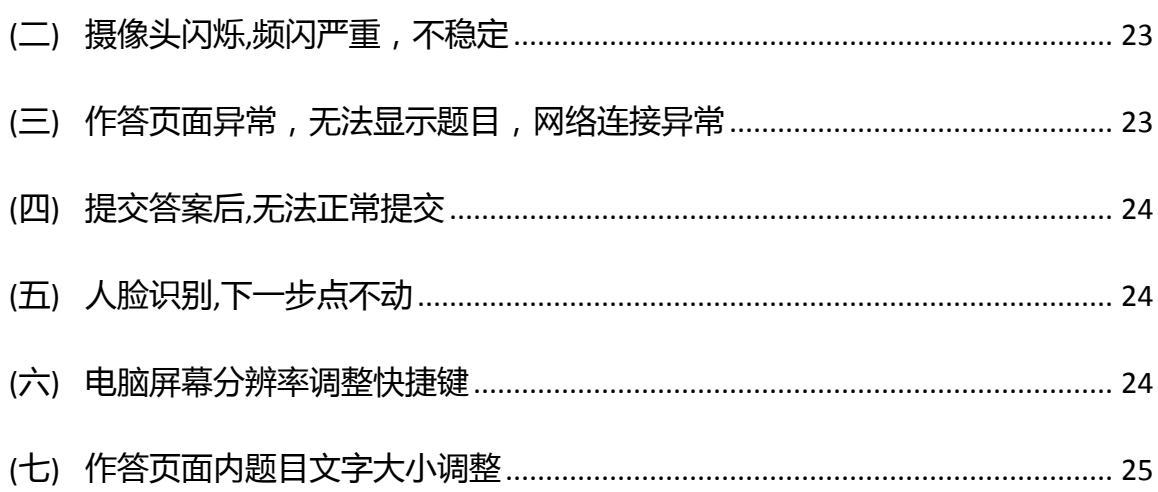

# <span id="page-3-0"></span>**一、 考前准备工作**

# <span id="page-3-1"></span>**(一)【考前须知】**

- 1. 身份证照片:保存到电脑桌面,用于身份核验未通过时上传提交人工审核。
- 2. 考试设备要求:市面主流配置的 PC 电脑 ( windows10 及以上、Mac 不限 ) ,内存 不少于 4G、带摄像头。(手机+pad 不可用)。
- 3. 浏览器要求:提前下载好谷歌浏览器的最新版、360 安全浏览器的最新版。优先使 用谷歌浏览器。
- 4. 网络带宽要求:实际上行带宽 2 兆以上-2M(即 2Mb/s)。
- 5. 确认电脑摄像头:请确认电脑摄像头处在能够正常使用状态下,例如:QQ/微信/钉钉 等视频聊天可以正常使用。
- 6. 如果遇到摄像头无法打开,无法应用,会有以下几个原因:
	- a) 摄像头损坏或故障。
	- b) 电脑操作系统-设置模块,默认设置为禁止了该浏览器启用摄像头。点击操作系 统设置功能,找到该浏览器应用,设置为"允许"该应用使用摄像头。
	- c) 浏览器初次登录,在地址栏右侧会有"允许使用"提示按钮,尝试点击操作。

注:以上操作后,仍不生效,请重启电脑后尝试,重启后请勿开启浏览器外的其它软 にはない しょうしょう はんしょう しんしょう しんしゅう しょうしょく はんしゅう しょうしょく

### <span id="page-3-2"></span>**(二)【登录方式】了解如何参与考试**

登录地址:https://www.kaoshixing.com/login/account/login/421569

注:复制链接至谷歌浏览器,直接登录

- 账号:报名手机号
- 密码:手机号后六位

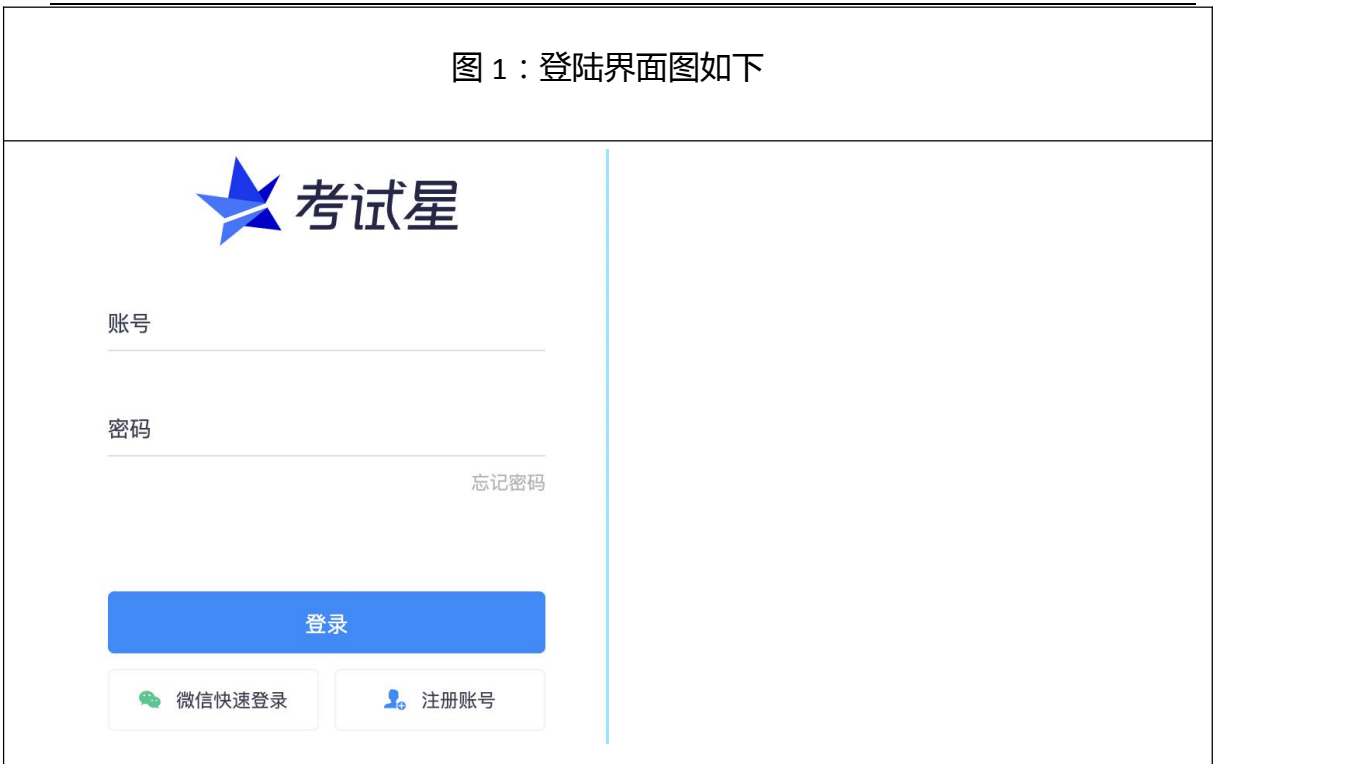

# <span id="page-4-0"></span>**(三)【考试作答要求】了解考试基本要求**

1. PC 摄像头/麦克风要求:确认电脑操作系统已授权允许浏览器使用摄像头/麦克风

注:如电脑有前后两个摄像头(例如微软 Surface),需要切换前置摄像头,在谷歌浏 览器右上角进行调整, 当调试方法均已尝试且无效时, 请更换电脑。万请重视!

- 2. 评价显示:提交后不显示评价结果,提交后即作答结束,可关闭页面。此处可按 需设置提交后是否显示评价。
- 3. 身份核验要求:作答开始前 30 分钟进行身份核验。

### <span id="page-4-1"></span>**(四)【设备要求】了解考试所用设备要求**

- 1. **关闭电脑弹窗**:为避免系统强制提交,请提前关闭电脑内易弹窗、弹框的广告,杀 毒软件等无关软件与插件,否则会影响作答。
- 2. **监考光线要求**:请勿在逆光或在光线弱的环境下参与人脸识别与作答。
- 3. 网速要求:确保网络环境正常、网速较好的情况下进行作答。

4. **考试设备要求**:仅支持电脑作答。

### <span id="page-5-0"></span>**(五)【答题前设备调试流程】了解正式答题前需要做什么**

- 1. 考试前 30 分钟进入系统, 调试设备。
- 2. 调试设备完成后进行身份核验。
- 3. 身份核验成功后进入考试倒计时页面,准备开始作答。

### <span id="page-5-1"></span>**(六)【设备调试步骤】了解设备调试办法**

- 1. 调试:先调试设备(调试摄像头、麦克风设备),确保作答设备稳定、正常。
- 2. 摄像头启用:点击启用摄像头和麦克风,状态为正常,有画面,即可下一步。

#### **启用步骤:(请务必参考下方步骤图操作)**

第一步:分别点击"启用摄像头和麦克风""启用屏幕录制"启用按钮。

第二步:启用成功后,按钮状态为绿色,请勿关闭页面,等待倒计时结束后,自动 进入作答页面。

第三步: 启用屏幕录制按钮注意事项: 点"我已阅读指引, 开始授权", 再点"整个 屏幕",选中屏幕框,最后点"分享"。

**注:务必按照此步骤操作,否则无法作答。**

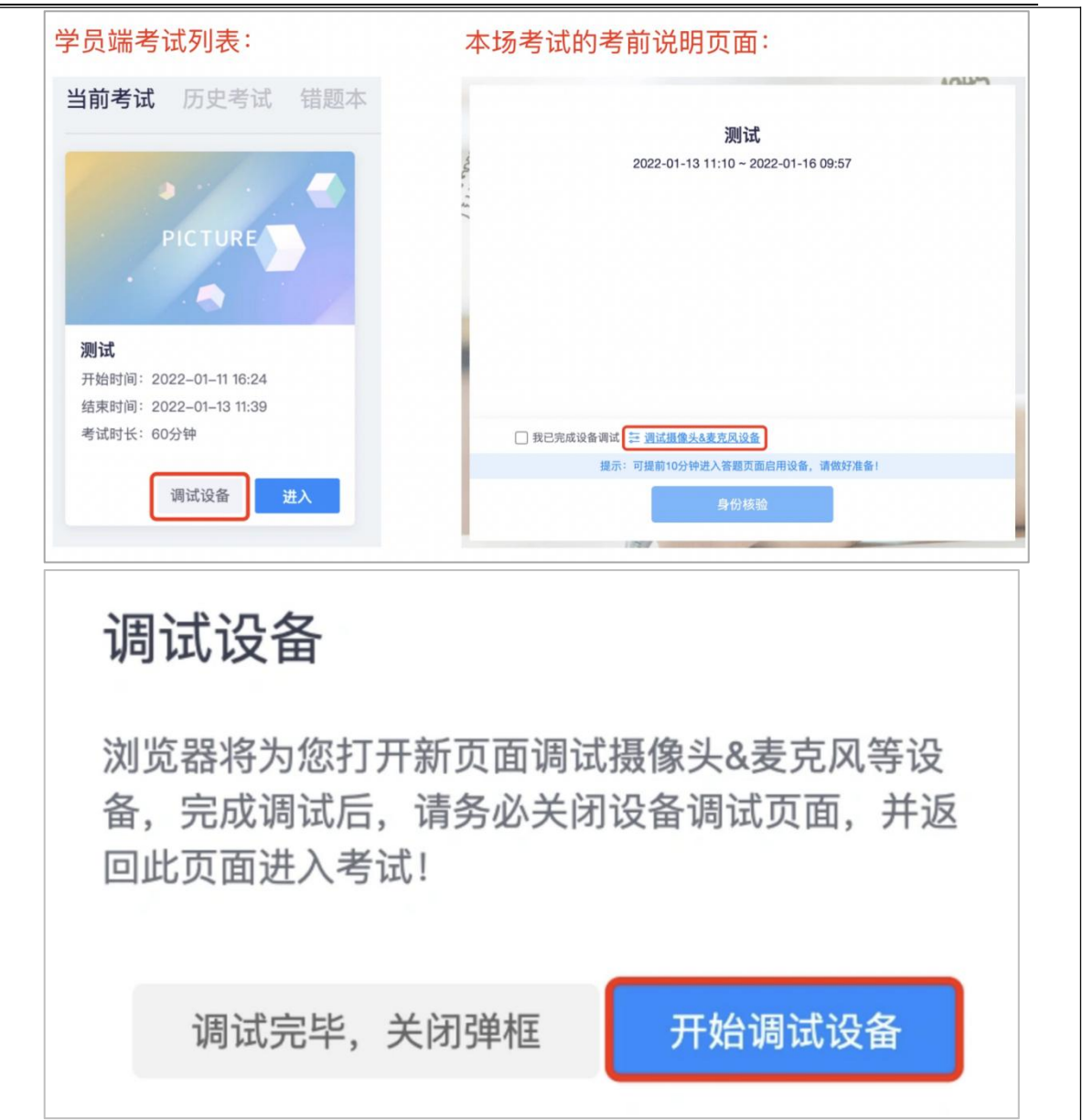

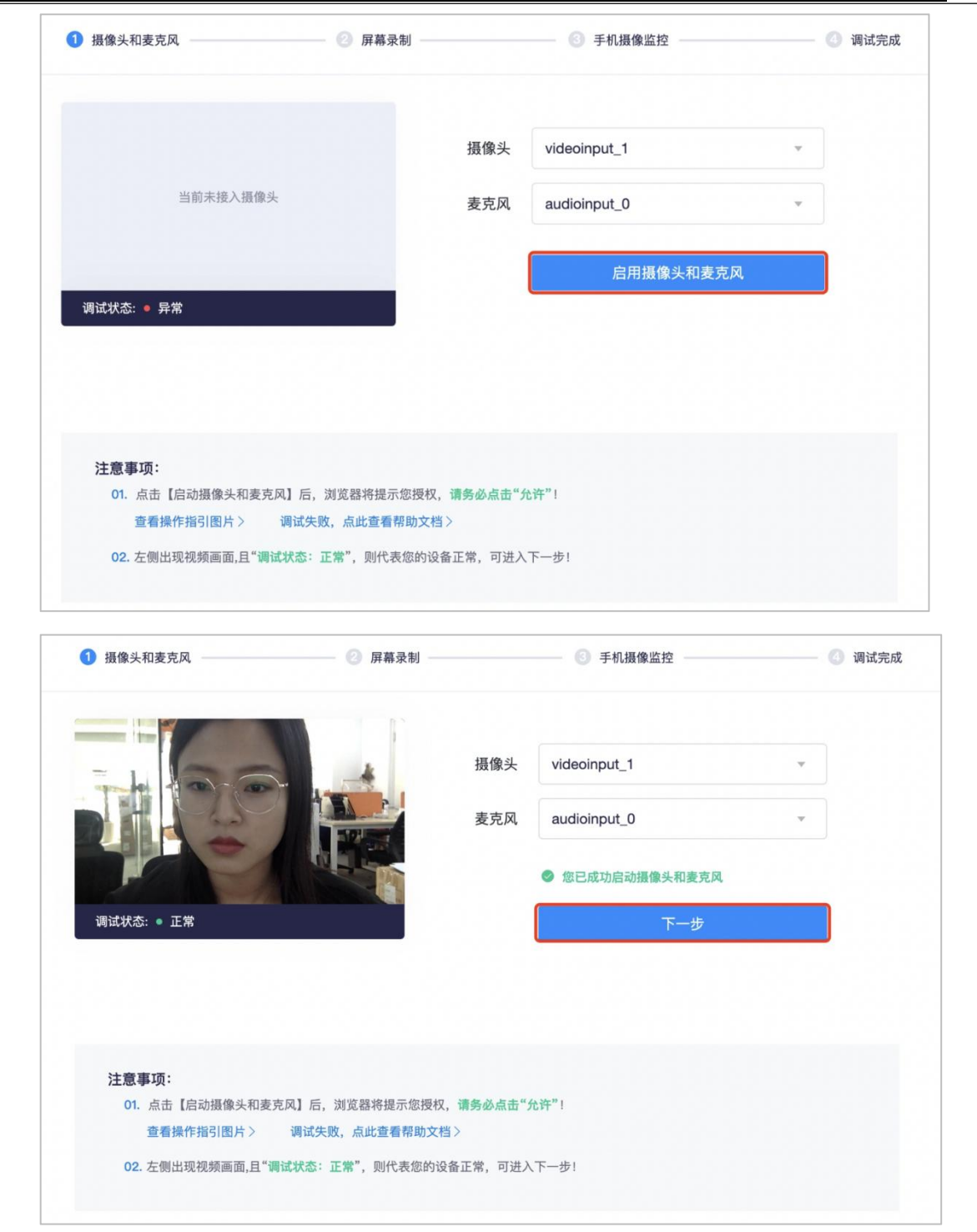

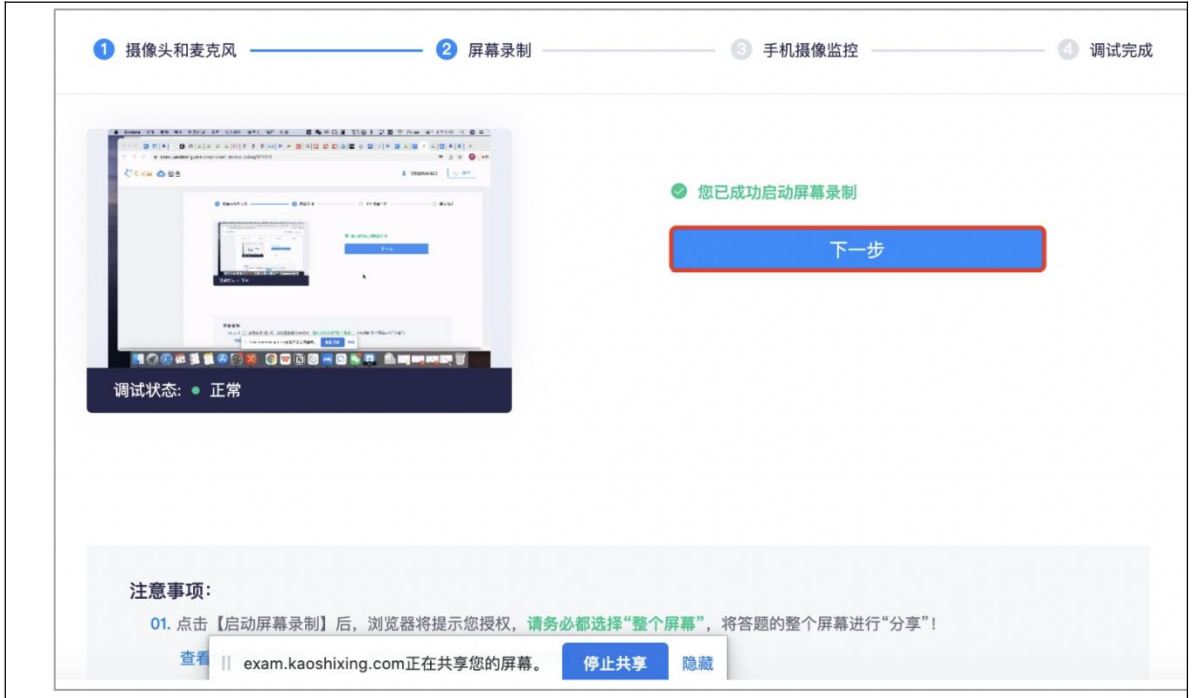

3. 屏幕分享:点击启用屏幕录制按钮,按照弹框截图操作,状态为正常,有画面, 即可下一步。

补充:启用屏幕录制,务必点选"整个屏幕"再点分享。

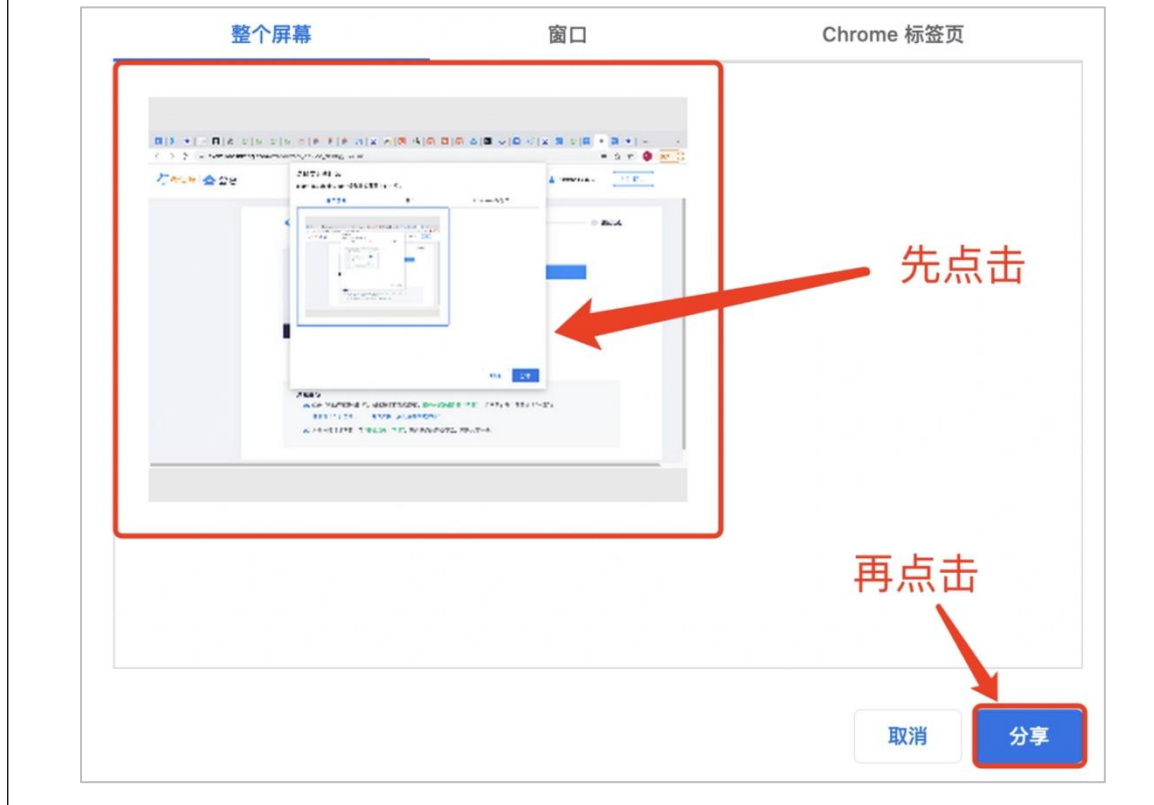

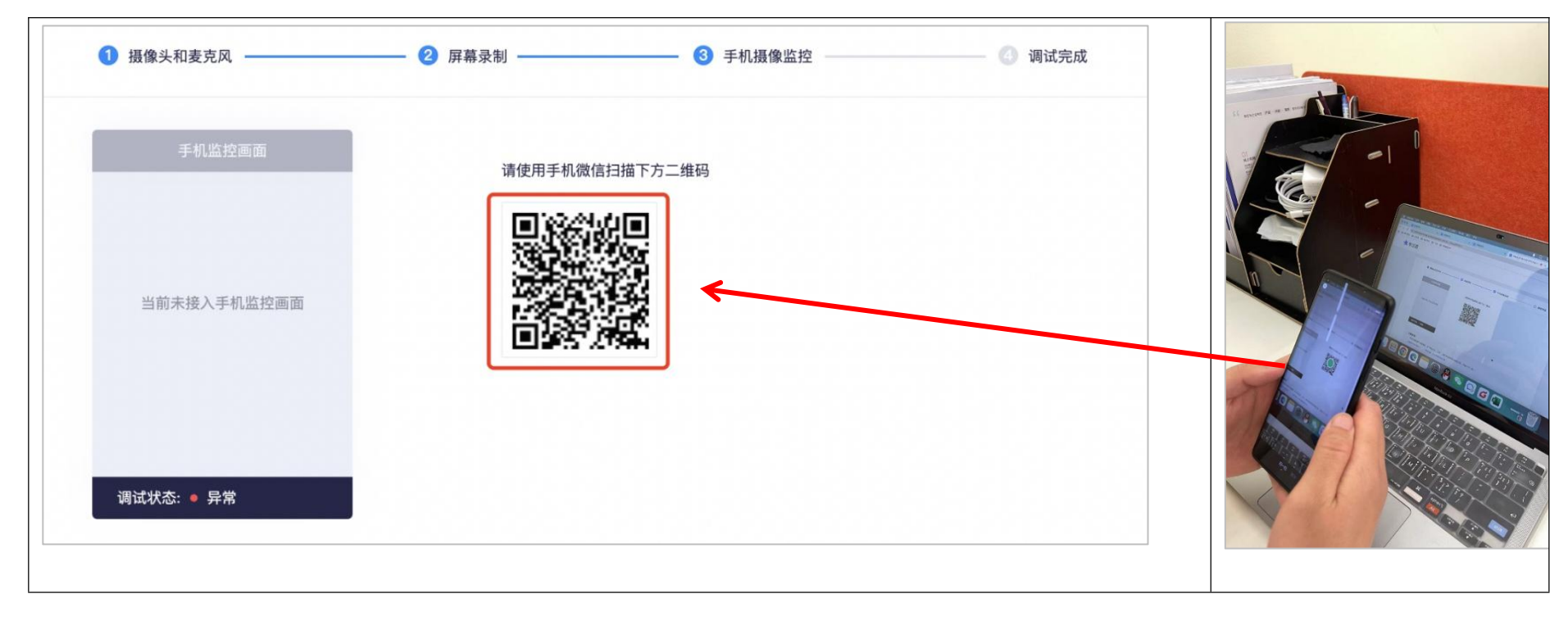

4. 手机摄像监控:进入手机摄像监控页面,手机扫描屏幕上的二维码

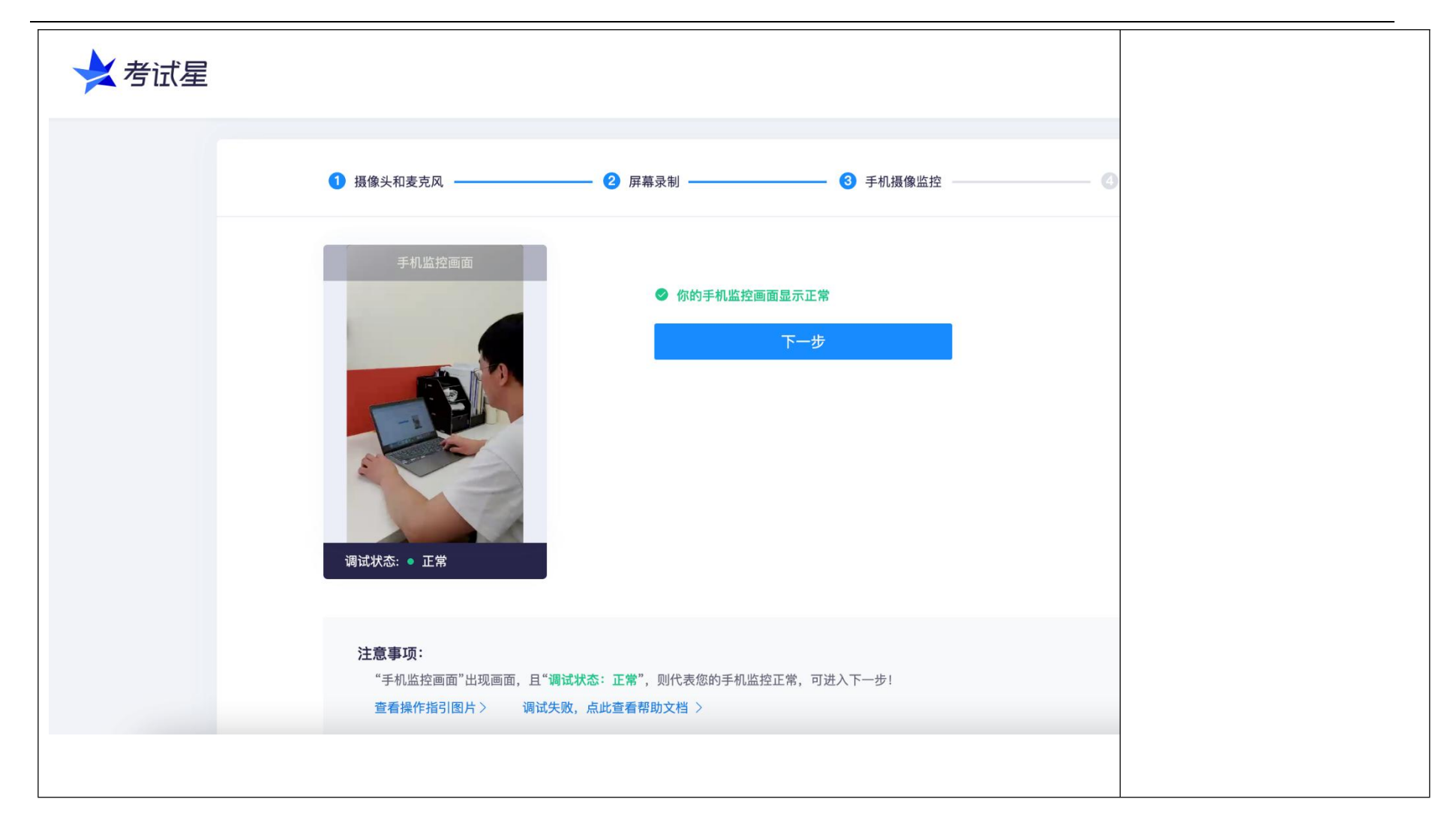

#### 调试完成后正确的画面示范(请自行确认)

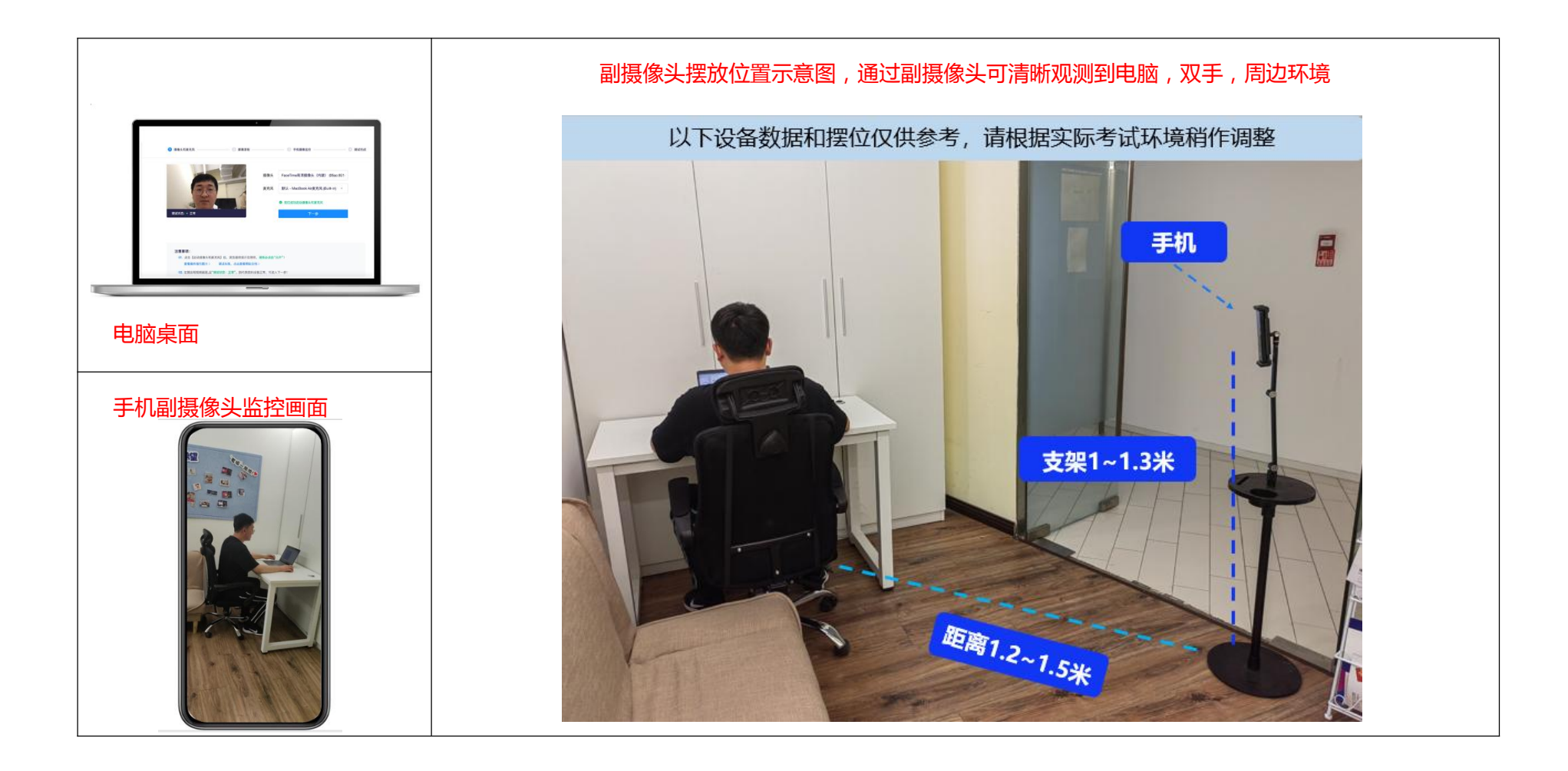

- $\bigcirc$  . -<br>严肃考试-2021-12/33 身份验证  $\bullet$  mass  $\bullet$  mass  $\bullet$ 请保证周围光线充足,五官清晰可见! 《摄像头异常, 查看帮助》  $\blacktriangle$  $\blacktriangle$ A
- 6. 如身份核验失败:

第一步:提示失败原因

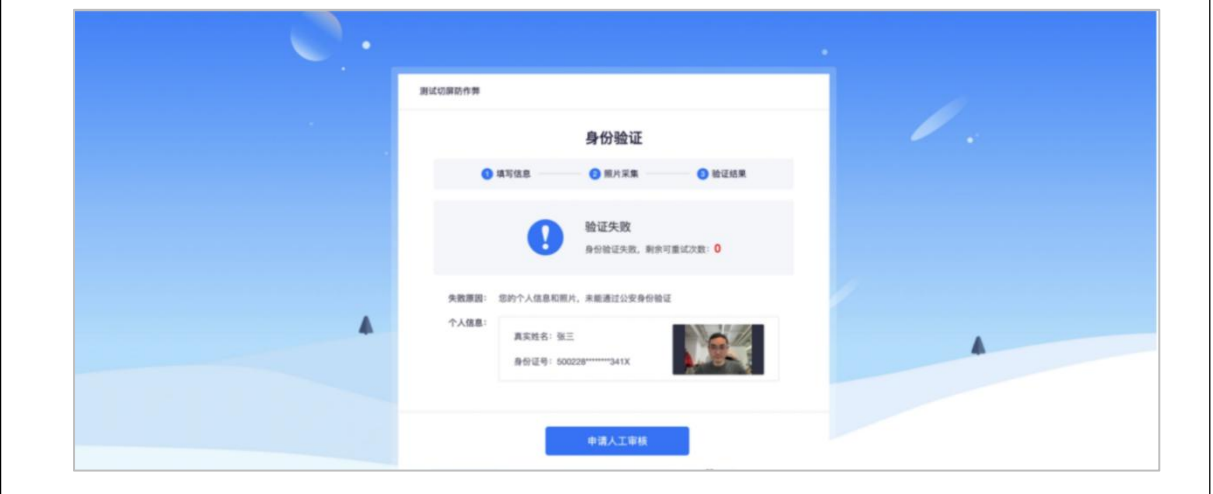

第二步:申请人工审核

### 5. 开始核验:设备调试完成,返回作答入口,开始做身份核验。

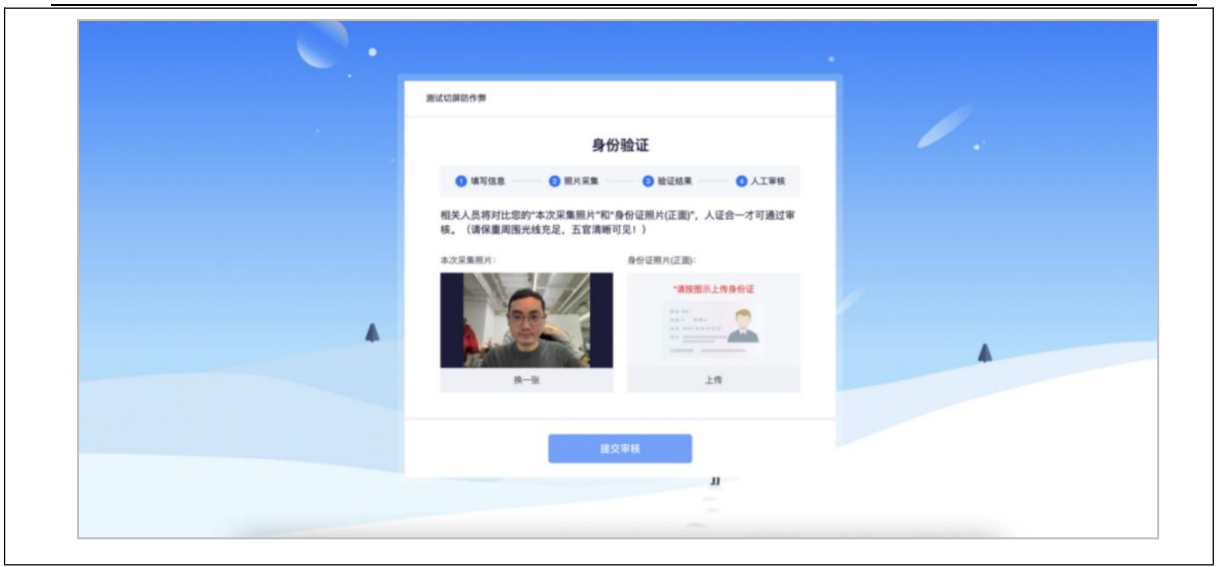

#### 第三步:等待审核结果

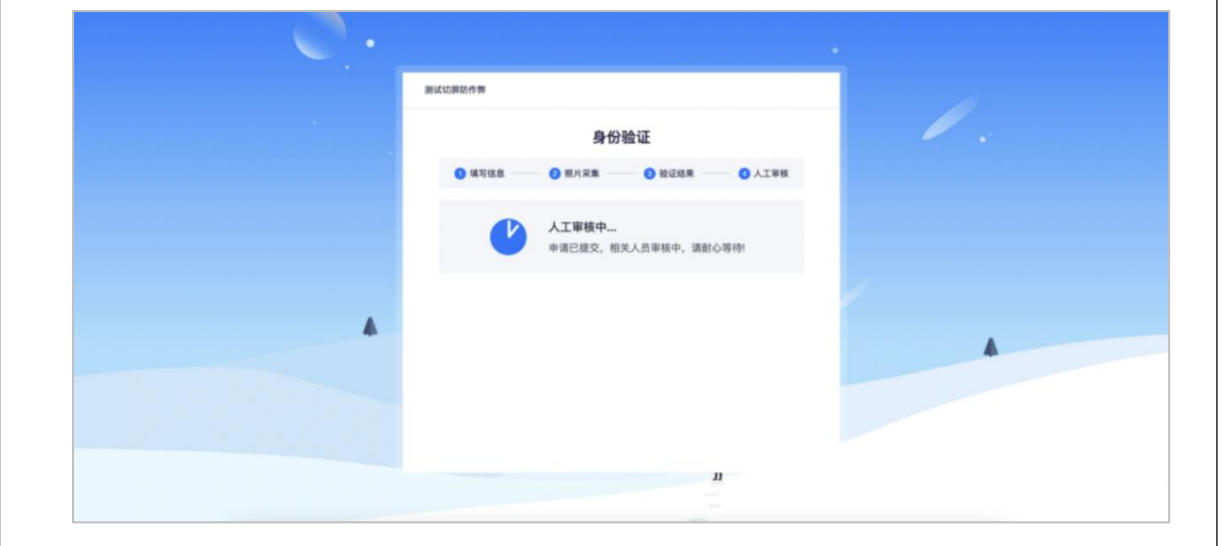

# <span id="page-13-0"></span>**(七)【设备调试失败】如果设备调试失败怎么办**

如果调试设备失败,或者"启动按钮"没反应时,请按照以下方法进行操作:

1. 请更新谷歌浏览器至最新版本

谷歌浏览器官网[:https://www.google.cn/intl/zh-CN/chrome/](https://www.google.cn/intl/zh-CN/chrome/)

下载完成安装后,重启电脑进行尝试。

2. windows 电脑, 请打开摄像头访问权限, 详见:

<https://jingyan.baidu.com/article/7c6fb428458f1fc1652c90d2.html>

3. windows 电脑, 请打开麦克风访问权限, 详见:

<https://jingyan.baidu.com/article/7908e85c663e6dee481ad2db.html>

4. mac 电脑同样需要打开摄像头、麦克风权限,此方法操作完仍未调试成功,请更 换作答电脑。

# <span id="page-14-0"></span>**(八)【摄像头调试方法】**

1. 摄像头设置:电脑系统<摄像头权限>设置说明: 确认电脑操作系统已授权允许 浏览器使用摄像头。

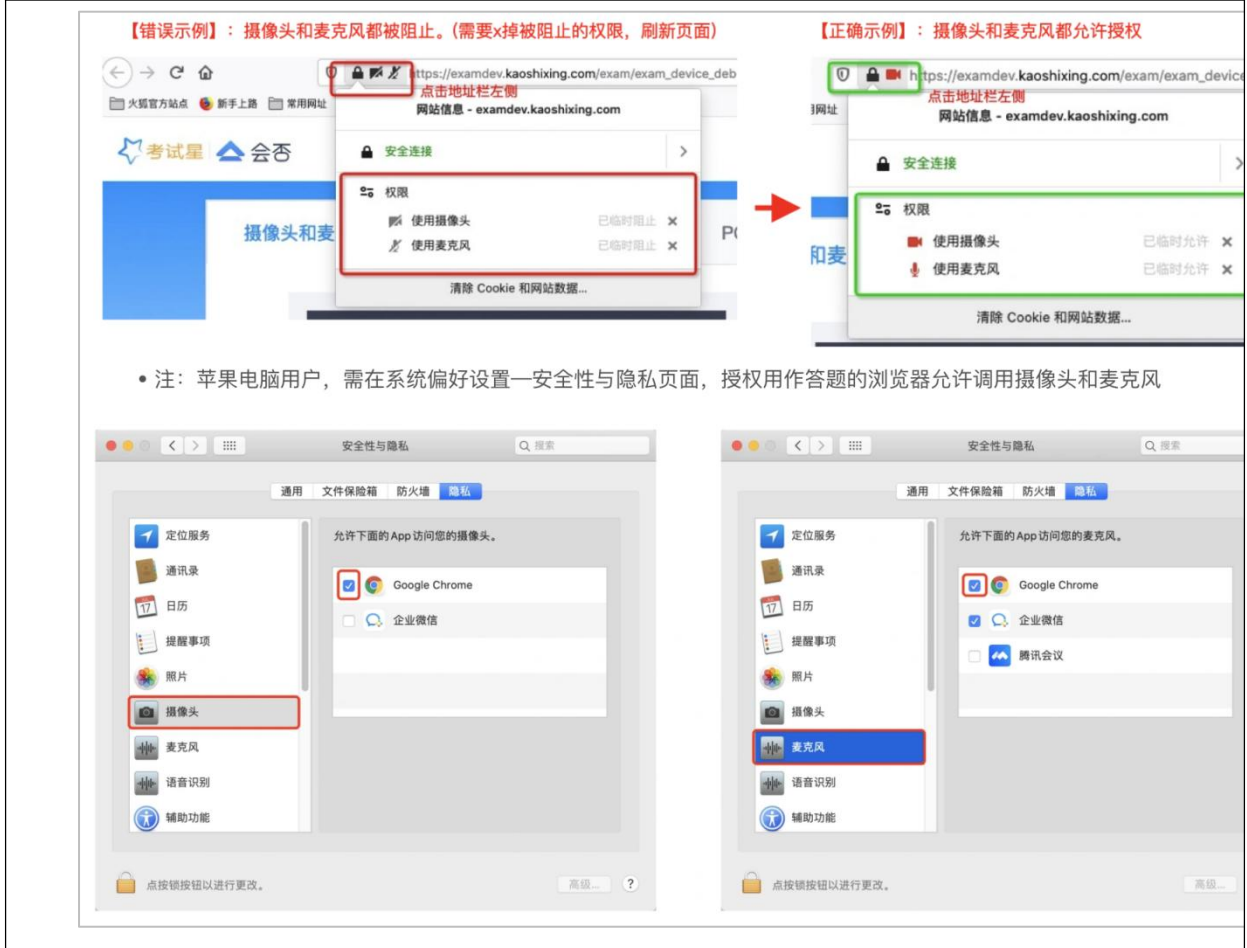

2. 前置摄像头设置:如您的电脑(例如微软 Surface)有前后两个摄像头,需要切

换前置摄像头,在谷歌浏览器右上角进行调整。

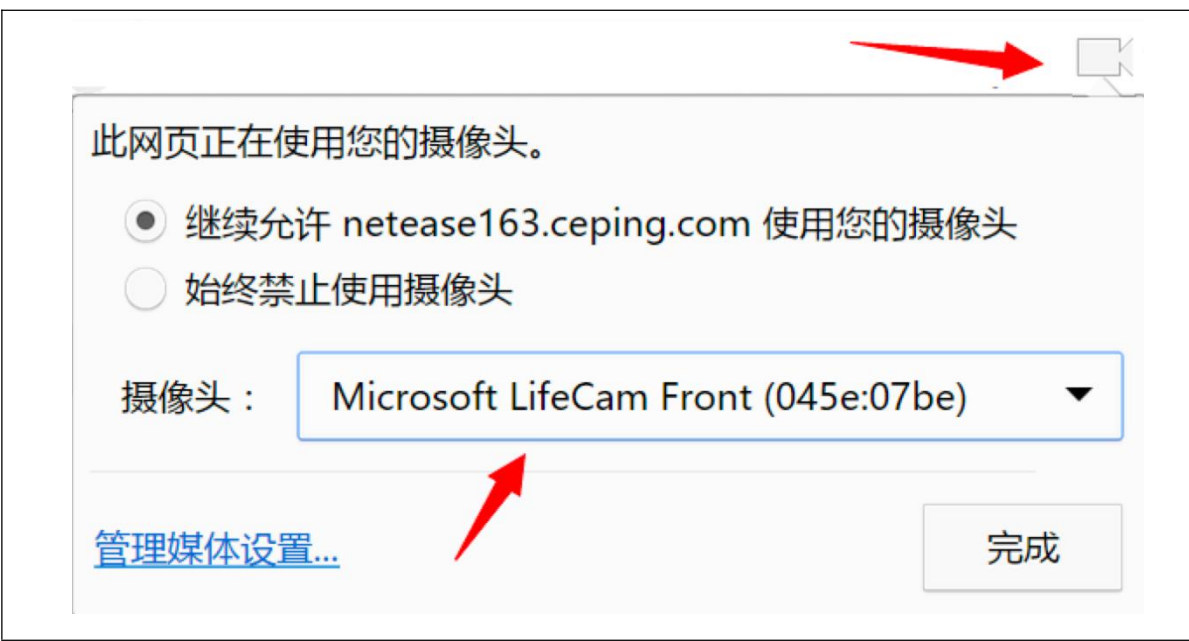

#### 注:当调试方法均已尝试且无效时,请更换电脑。万请重视!

3. 摄像头与麦克风允许使用:"要允许 exam.kaoshixing.com 使用您的摄像头/麦克 风吗?"均点击"允许"按钮。

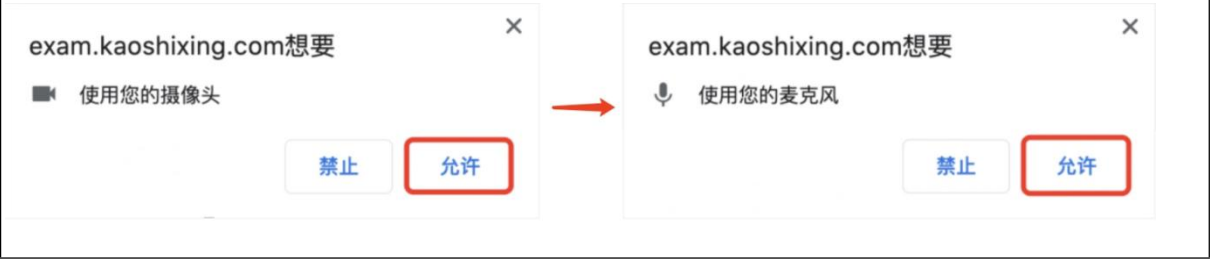

4. 摄像头调用教程: [https://www.kancloud.cn/exam-star/ksxhelp\\_1/1698327](https://www.kancloud.cn/exam-star/ksxhelp_1/1698327)

注:为不影响作答,在以上方法都尝试后,如遇摄像头仍无法工作的情况下,请您准备 一个备用电脑,并尝试更换设备进行作答,以保障会员顺利作答。

# <span id="page-16-0"></span>**(九)【身份核验步骤】设备摄像头等均调试 ok 后,进入身份 核验环节**

- 1. 身份核验环节,验证成功,即可倒计时,可提前 10 分钟启用设备,务必要考生本 人做身份核验。
- 2. 身份核验环节,摄像头故障,请重新调试,调试未果,建议更换作答设备。
- 3. 身份核验环节,如验证失败,可上传电脑桌面预留的证件照(身份证照片)-提交 人工审核。

注:提交后,请耐心等待,保持 5 分钟刷新一次页面, 查看审核结果, 如已经进入 作答页面,可以开始作答。

### <span id="page-16-1"></span>**二、 答题中注意事项**

# <span id="page-16-2"></span>**(一) 【作答环节】画面及对应的情况**

1. 若有退出,再进入作答页面的行为。

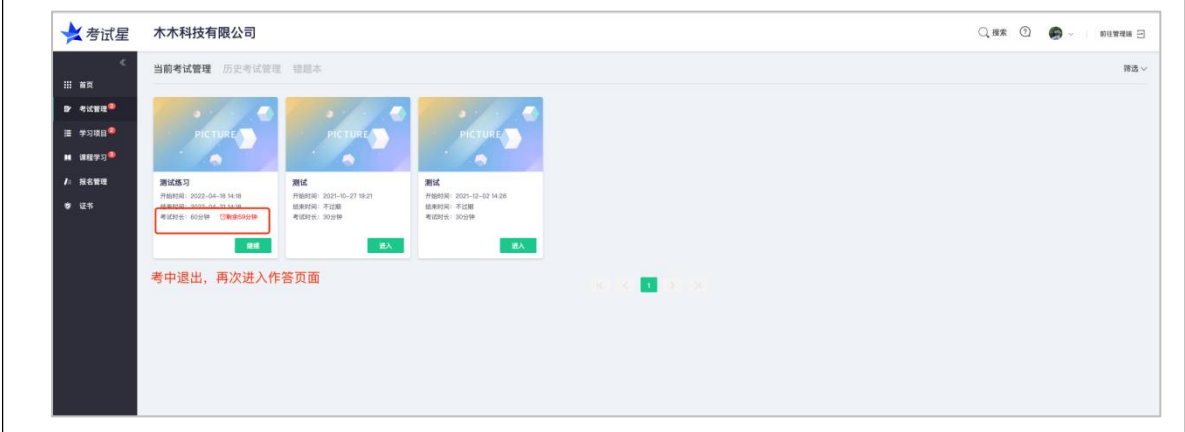

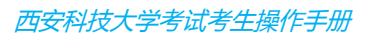

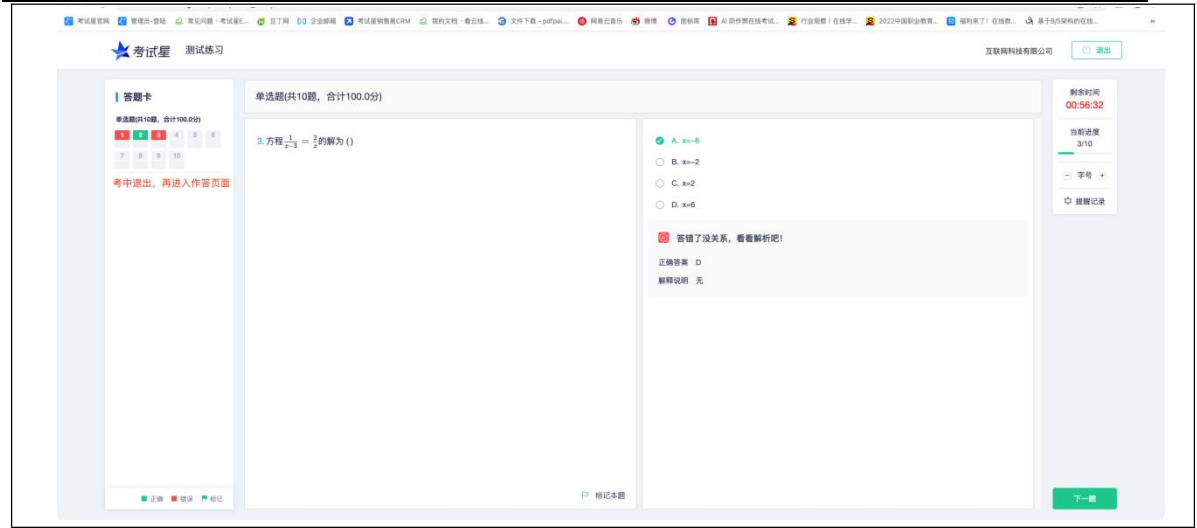

2. 若有迟到进入作答页面的情况。

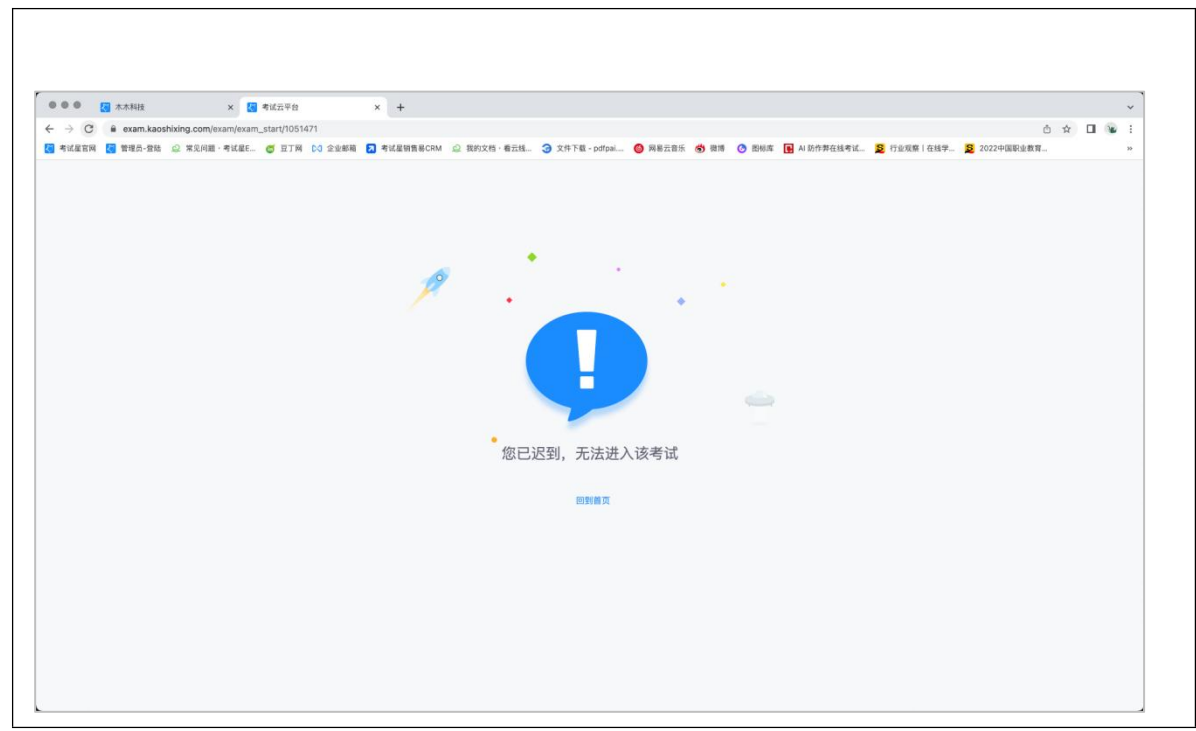

以上两种情况,均需重新授权设备,设备调试授权成功后,即可开始作答。

#### A. 苹果电脑授权

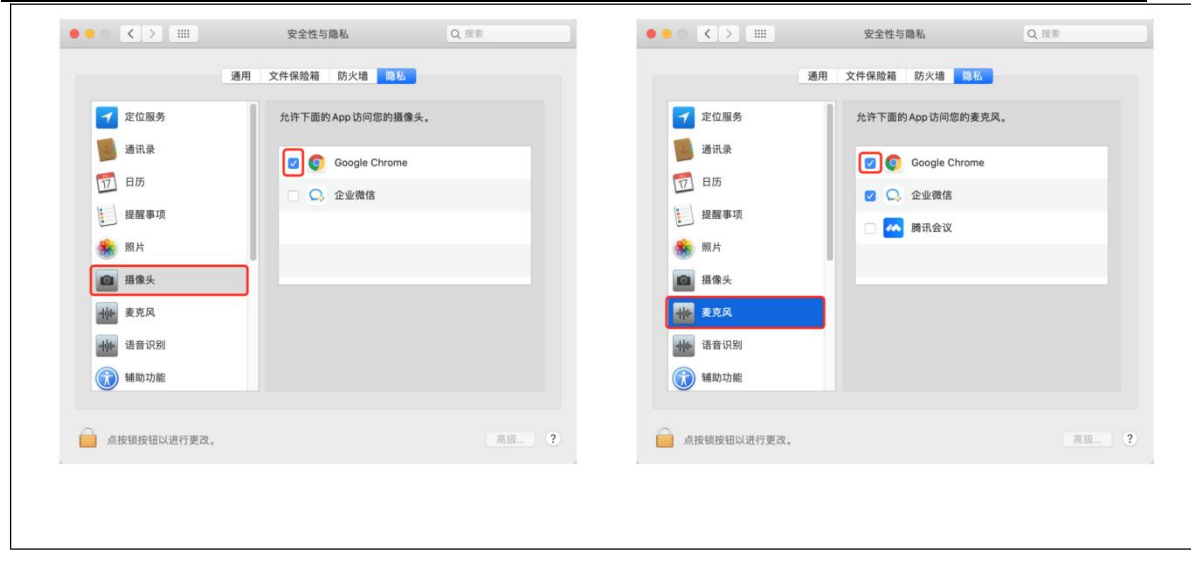

B. Windows 电脑授权

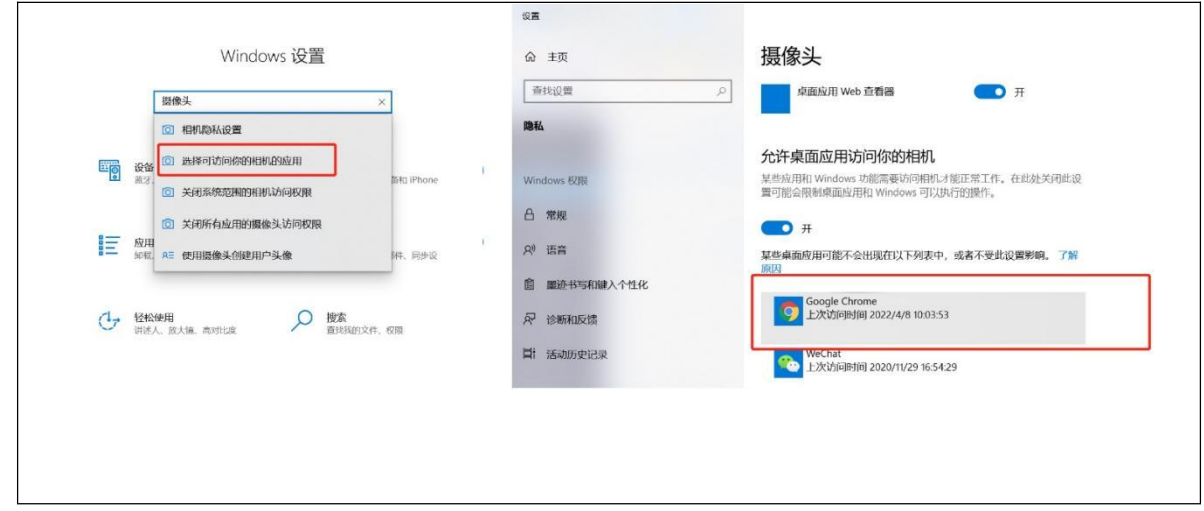

# <span id="page-18-0"></span>**(二) 【题目问题】**

本次作答为在纸上作答拍照上传,拍照流程参考交卷

<span id="page-18-1"></span>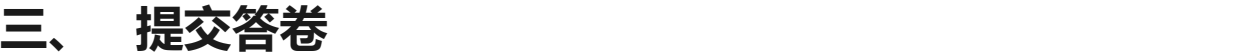

# **(一) 【拍照上传流程】**

1.图示位置点击

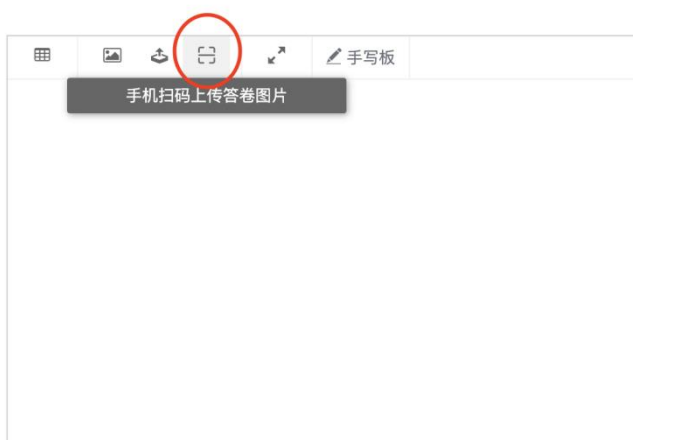

#### 2.出现图示二维码后用第二个手机微信扫码图示二维码(此时电脑屏幕后面试题会

消失请勿惊慌继续在手机上进行操作)

手机扫码上传答案照片

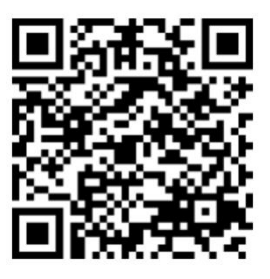

操作说明:

------ -----<br>1.使用「手机微信」扫描上方二维码 2.选择答案照片或拍照上传 3.上传成功后, 返回本页面, 点击下方「同步答案照片」按 钮,上传的图片将同步添加至本题的答案框中。 注意:点击「取消」按钮,将终止本次答案上传。

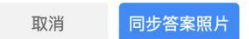

#### 3.按照如下操作进行拍照上传

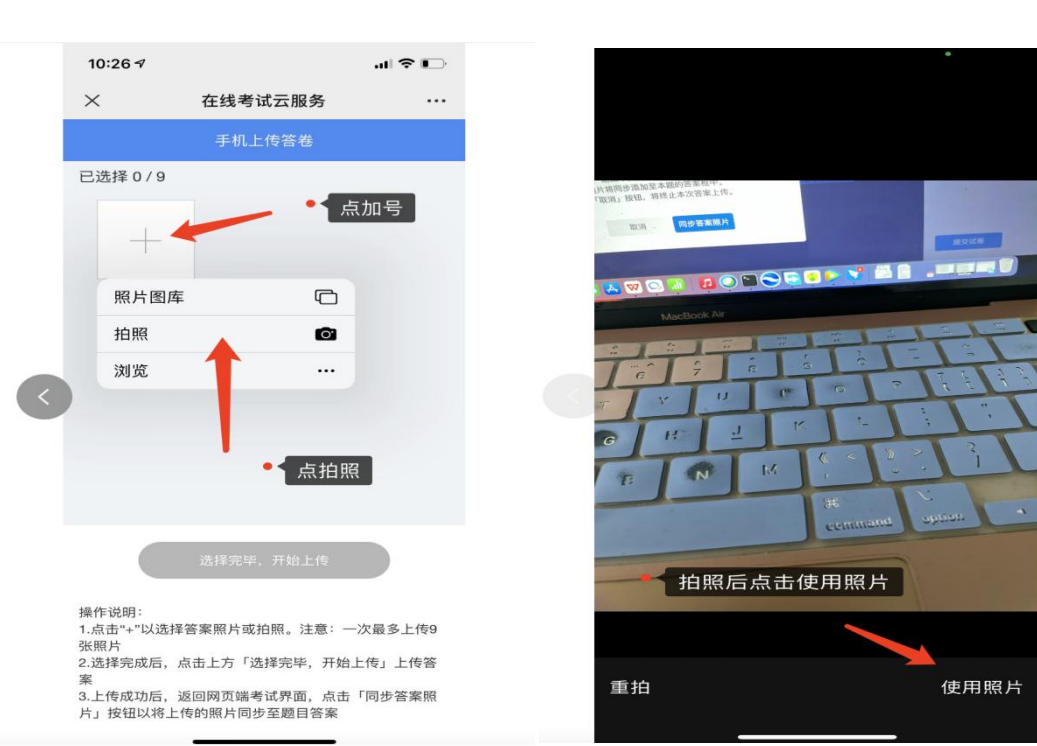

#### 第一步 フランス こうしょう うちのう 第二步 アイスタン かんこうかん こうしょう こうしょう

第三步(整体照片全部上传完毕点底下的蓝色 第四步

按钮开始上传)

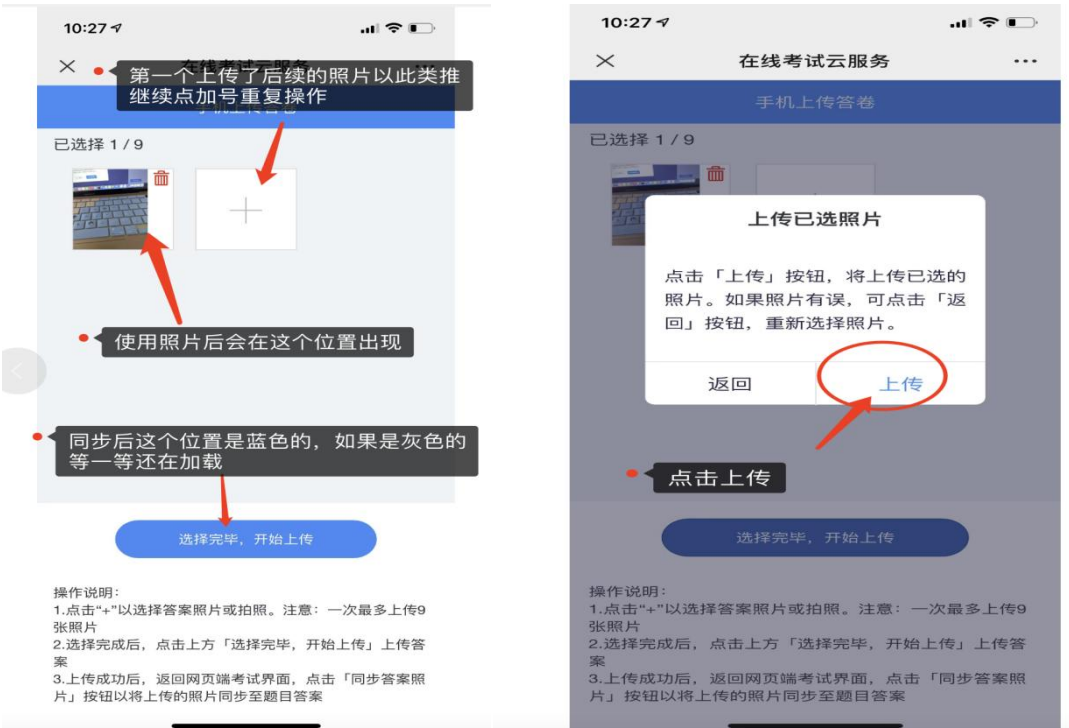

21 / 25

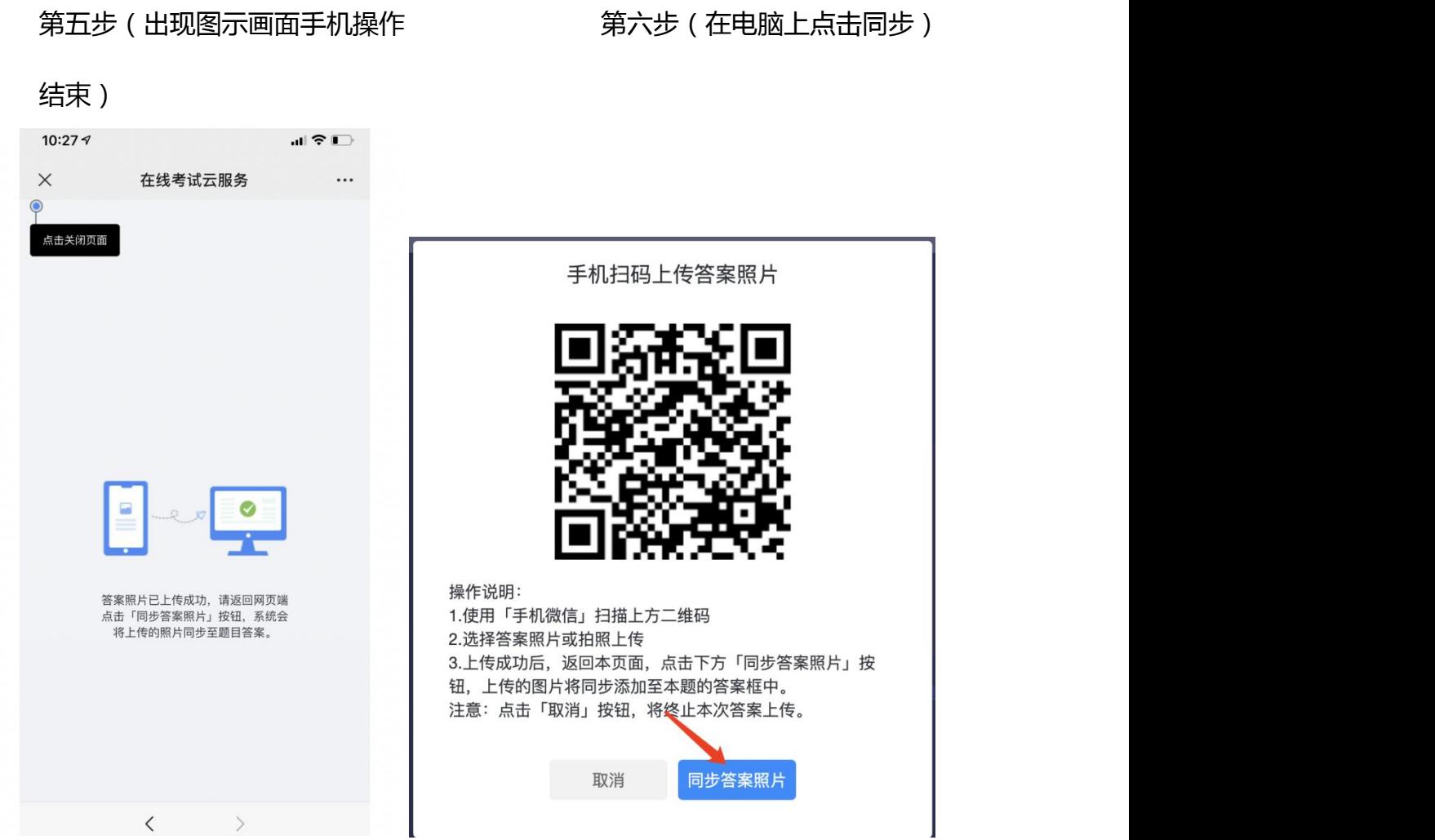

第七步(电脑上点同步答案照片后会显示成功出现图片,然后交卷

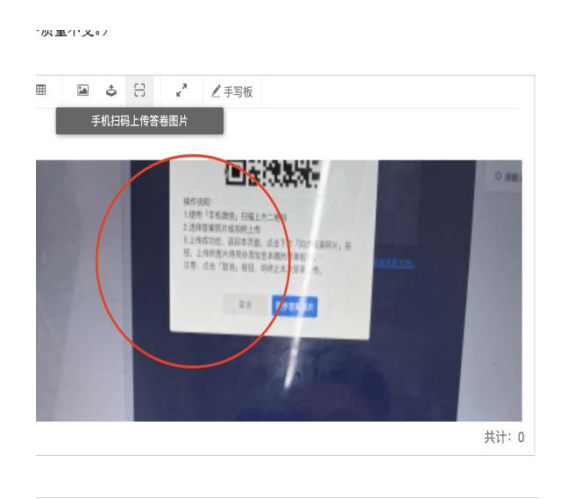

### <span id="page-22-0"></span>**(二) 【提交答卷后】**

- 1. 如果进度慢,请耐心等待 2 分钟左右。
- 2. 超过 2 分钟无反应,可尝试刷新等待。
- 3. 超过 5 分钟仍无反应,关闭页面即可(不影响作答的评价结果)。
- 4. 提交后-作答结束,关闭浏览器页面即可。

### <span id="page-22-1"></span>**四、 常见问题**

#### <span id="page-22-2"></span>**(一) 摄像头异常无法正常调用、不稳定、屏幕是黑的**

如果进入作答,摄像头调用不开,则提示无法开始作答,重启电脑+更换浏览器可解 决。

如果已经开始作答,摄像头黑屏,系统兼容性原因会显示黑屏,不影响后台实时监控, 开始作答即可。

#### <span id="page-22-3"></span>**(二) 摄像头闪烁,频闪严重,不稳定**

硬件设备接触不良,大概率摄像头排线有损,排线接触有问题。

#### <span id="page-22-4"></span>**(三) 作答页面异常,无法显示题目,网络连接异常**

确保网络通畅、刷新 1-2 次尝试+更换浏览器。断网页面将有异常提示,耐心调试网 络,网络恢复后可以继续作答。

# <span id="page-23-0"></span>**(四) 提交答案后,无法正常提交**

只要答案提交,数据就能保存,无需担心,如遇提交进度慢与网络原因无法提交,耐心等 待 3-5 分 钟,即可关闭页面。

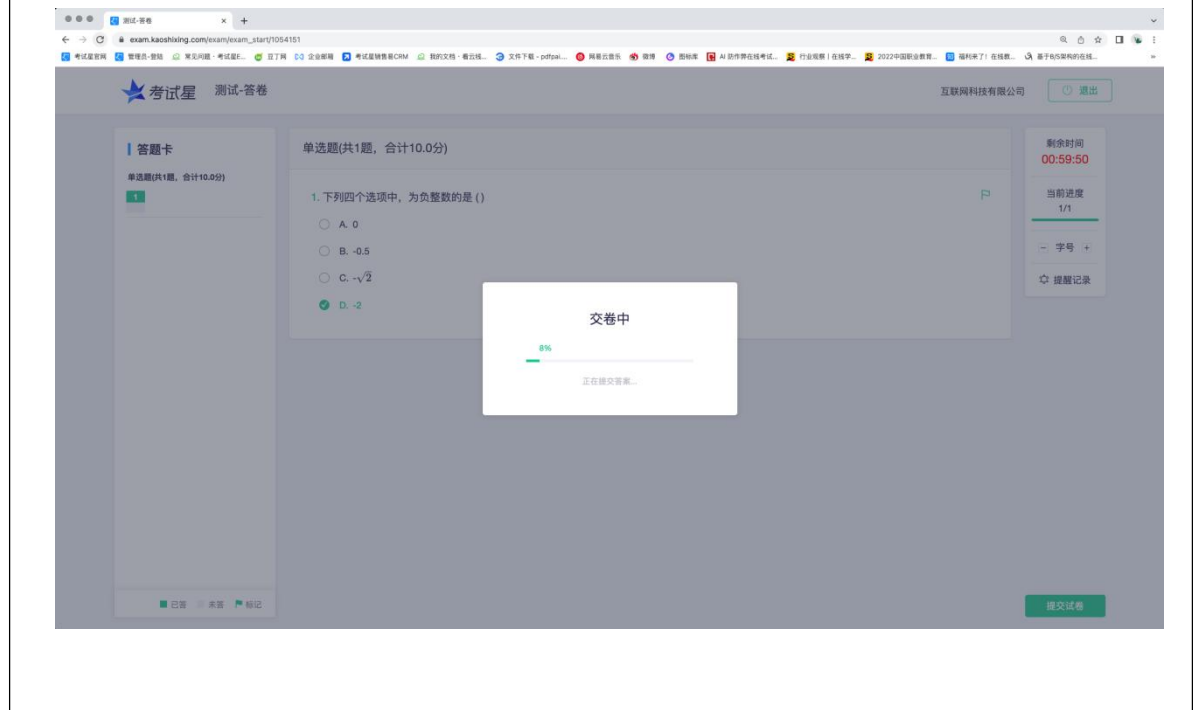

# <span id="page-23-1"></span>**(五) 人脸识别,下一步点不动**

刷新再试+更换浏览器,如当出现一次审核未通过情况下,调整光线,避免背光、避免逆 光拍照。

### <span id="page-23-2"></span>**(六) 电脑屏幕分辨率调整快捷键**

Ctrl 和+号(放大屏幕显示分辨率),Ctrl 和-号(缩小屏幕显示分辨率)。

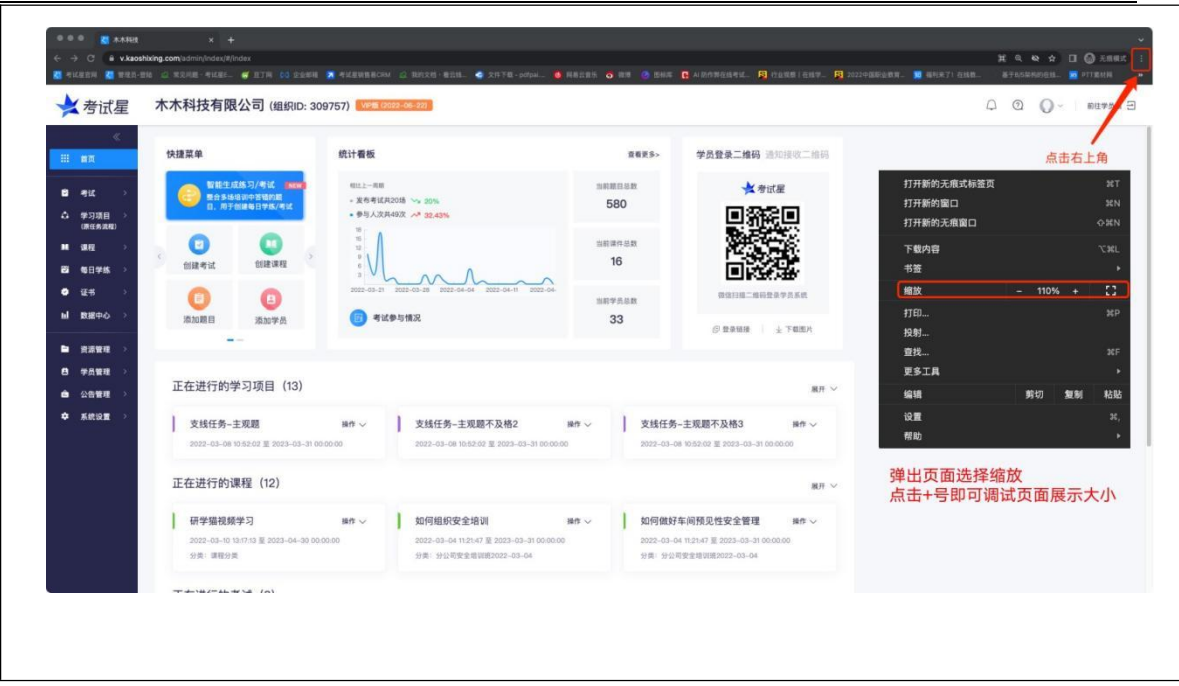

# <span id="page-24-0"></span>**(七) 作答页面内题目文字大小调整**

右上方按钮《字号:+和-》。

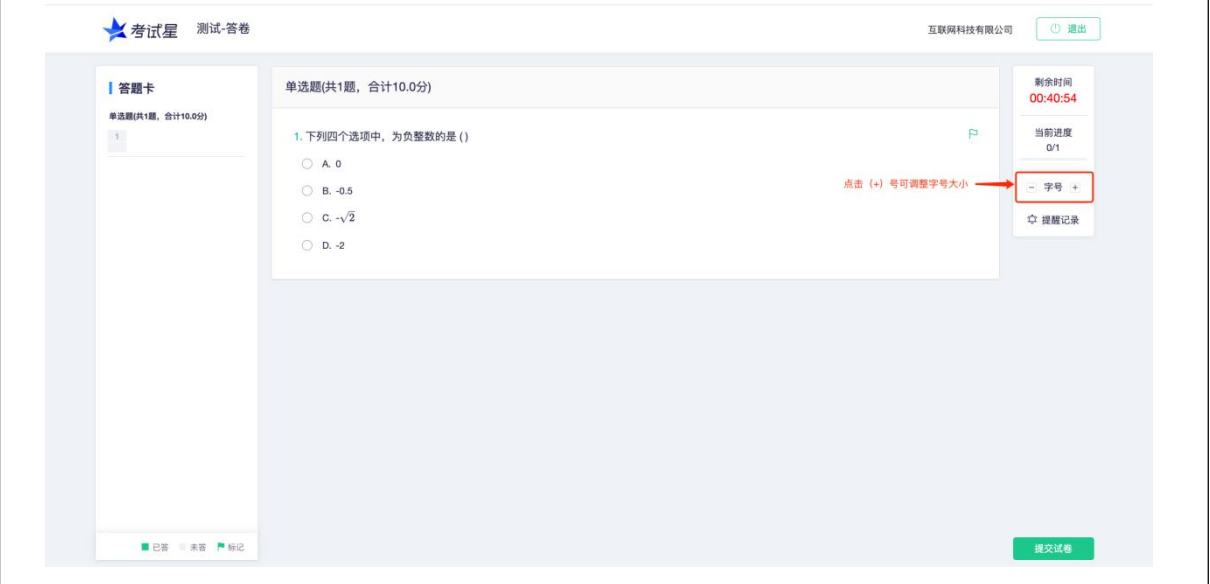

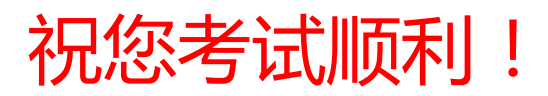